## AVerMedia® AVerDiGi EB1304 MPEG4<sup>+</sup>

### Operation Manual

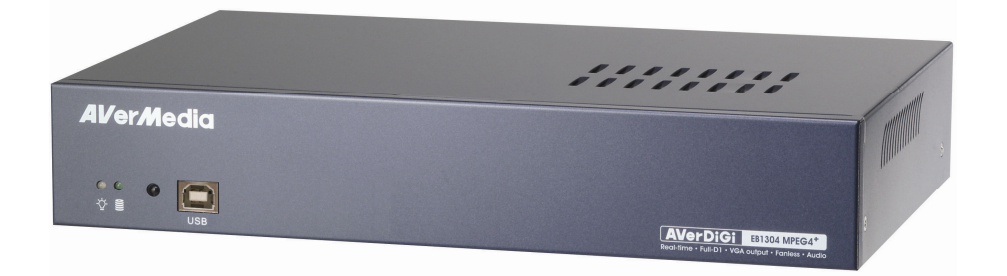

# FC CE

#### FCC NOTICE (Class A)

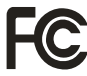

This device complies with Part 15 of the FCC Rules. Operation is subject to the following two conditions: (1) this device may not cause harmful interference, and (2) this device must accept any interference received, including interference that may cause undesired operation.

#### Federal Communications Commission Statement

NOTE- This equipment has been tested and found to comply with the limits for a Class A digital device, pursuant to Part 15 of the FCC Rules. These limits are designed to provide reasonable protection against harmful interference when the equipment is operated in a commercial environment. This equipment generates, uses and can radiate radio frequency energy and, if not installed and used in accordance with the instructions, may cause harmful interference to radio communications. Operation of this equipment in a residential area is likely to cause harmful interference in which case the user will be required to correct the interference at his own expense.

#### CAUTION ON MODIFICATIONS

To comply with the limits for the Class A digital device, pursuant to Part 15 of the FCC Rules, this device must be installed in computer equipment certified to comply with the Class A limits. All cables used to connect the computer and peripherals must be shielded and grounded. Operation with non-certified computers or non-shielded cables may result in interference to radio or television reception.

Changes and modifications not expressly approved by the manufacturer could void the user's authority to operate this equipment.

#### European Community Compliance Statement (Class A)

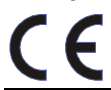

This product is conformity with the protection requirements of EU Council Directives 89/336/EEC amended by 92/31/EEC on the laws of the Member States relating to electromagnetic compatibility.

Warning - This is a Class A product. In a domestic environment this product may cause radio interference in which case the user may be required to take adequate measures to correct this interference.

#### DISCLAIMER

No warranty or representation, either expressed or implied, is made with respect to the contents of this documentation, its quality, performance, merchantability, or fitness for a particular purpose. Information presented in this documentation has been carefully checked for reliability; however, no responsibility is assumed for inaccuracies. The information contained in this documentation is subject to change without notice.

In no event will AVerMedia be liable for direct, indirect, special, incidental, or consequential damages arising out of the use or inability to use this product or documentation, even if advised of the possibility of such damages.

#### **TRADEMARKS**

AVerMedia is registered trademarks of AVerMedia TECHNOLOGIES, Inc. IBM PC is a registered trademark of International Business Machines Corporation. Macintosh is a registered trademark of Apple Computer, Inc. Microsoft is a registered trademark and Windows is a trademark of Microsoft Corporation. All other products or corporate names mentioned in this documentation are for identification and explanation purposes only, and may be trademarks or registered trademarks of their respective owners.

#### **COPYRIGHT**

© 2006 by AVerMedia TECHNOLOGIES, Inc. All rights reserved. No part of this publication may be reproduced, transmitted, transcribed, stored in a retrieval system, or translated into any language in any form by any means without the written permission of AVerMedia TECHNOLOGIES, Inc.

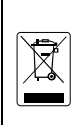

THE MARK OF CROSSED-OUT WHEELED BIN INDICATES THAT THIS PRODUCT MUST NOT BE DISPOSED OF WITH YOUR OTHER HOUSEHOLD WASTE. INSTEAD, YOU NEED TO DISPOSE OF THE WASTE EQUIPMENT BY HANDING IT OVER TO A DESIGNATED COLLECTION POINT FOR THE RECYCLING OF WASTE ELECTRICAL AND ELECTRONIC EQUIPMENT. FOR MORE INFORMATION ABOUT WHERE TO DROP OFF YOUR WASTE EQUIPMENT FOR RECYCLING, PLEASE CONTACT YOUR HOUSEHOLD WASTE DISPOSAL SERVICE OR THE SHOP WHERE YOU PURCHASED THE PRODUCT.

#### Battery Safety Information

- Store the batteries in a cool dry place.
- Do not dispose of used batteries in domestic waste. Dispose of batteries at special collection points or return to point of sale if applies.
- Remove the batteries during long periods of non-use. Always remove exhausted batteries from the remote control. Battery leakage and corrosion can damage this remote control, dispose of batteries safely.
- Do not mix old and new batteries.
- Do not mix different types of batteries: alkaline, standard (carbon-zinc) or rechargeable (nickel-cadmium).
- Do not dispose of batteries in a fire. The batteries may explode or leak.
- Never short circuit the battery terminals.

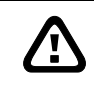

### WARNING

TO REDUCE RISK OF FIRE OR ELECTRIC SHOCK, DO NOT EXPOSE THIS APPLIANCE TO RAIN OR MOISTURE

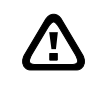

### CAUTION

IF THERE IS ANY DAMAGE, SHORTAGE OR INAPPROPRIATE ITEM IN THE PACKAGE, PLEASE CONTACT WITH YOUR LOCAL DEALER. WARRANTY VOID FOR ANY UNAUTHORIZED PRODUCT MODIFICATION

## Table of Contents

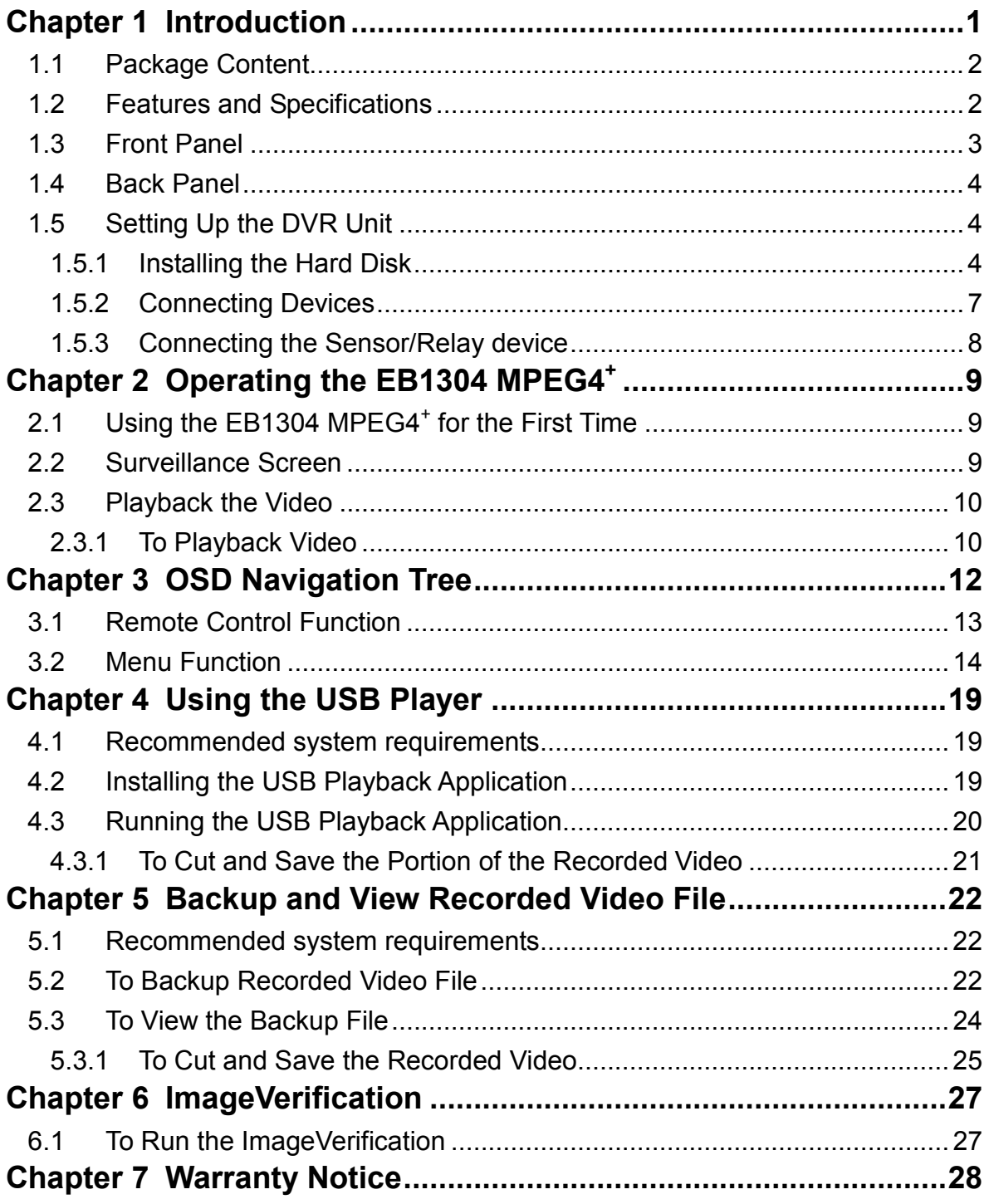

### Chapter 1 Introduction

EB1304 MPEG4<sup>+</sup> is a 4-channel stand-alone DVR unit that provides real-time monitoring and digital recording of surveillance video. Up to four video cameras and four sensor devices can be hooked up to this DVR unit. It is also equipped with an output relay that allows connection of an alarm device.

Surveillance, digital recording and playback are controlled through the front panel buttons. With the On-Screen-Display (OSD) menu, user can customize video recording setting, sensor and alarm settings, password protection, hard drive recycling, and more. Through USB connection, user can playback the video with the bundled software, segment the video to only keep the wanted portion and save it in MPG/AVI format, and capture still image and save it in BMP format or print it.

Surveillance video is recorded in high-quality MPEG4 format. Two recording modes are supported, D1 Mode can record video from each video camera in 720 x 480 resolution at 60fps and CIF Mode can record video in 360 x 240 resolution and up to 120 fps/100 fps (NTSC/PAL).

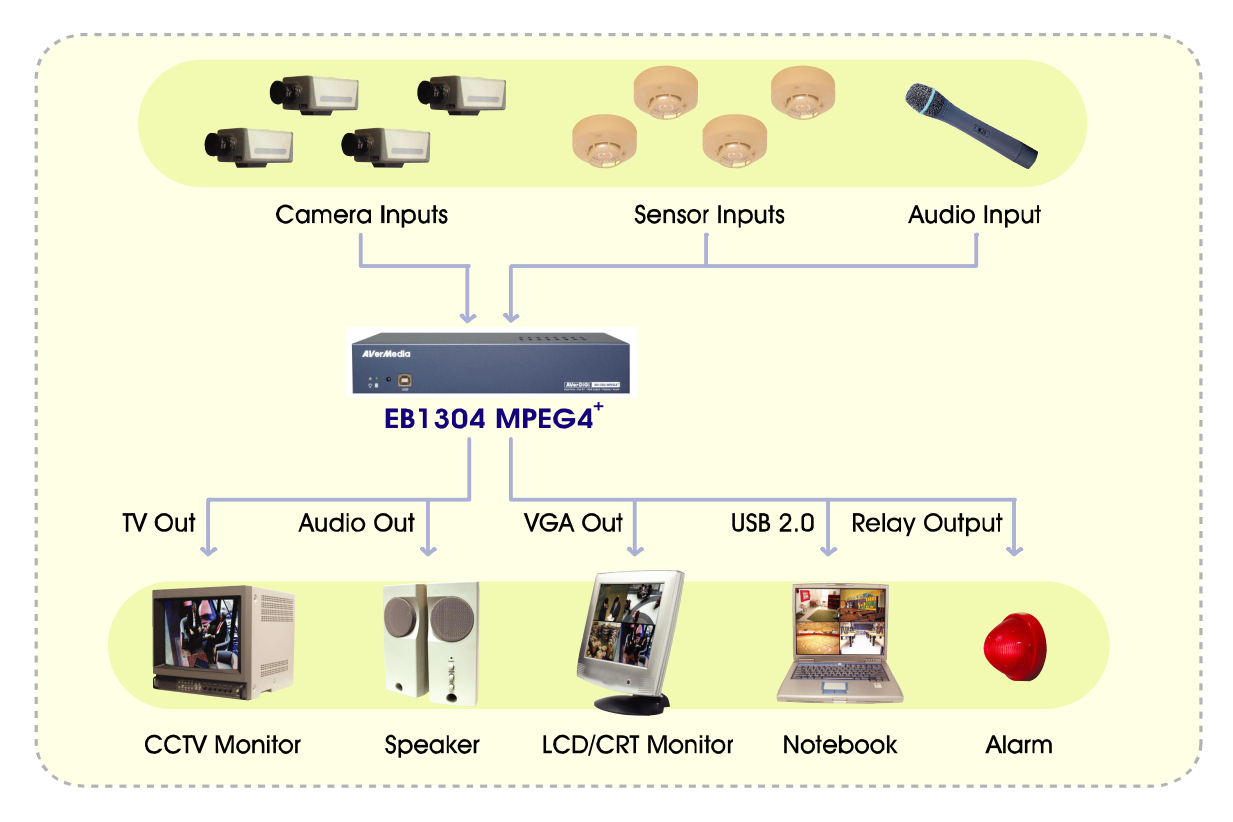

Connecting cameras, sensors, alarm, and display device

### 1.1 Package Content

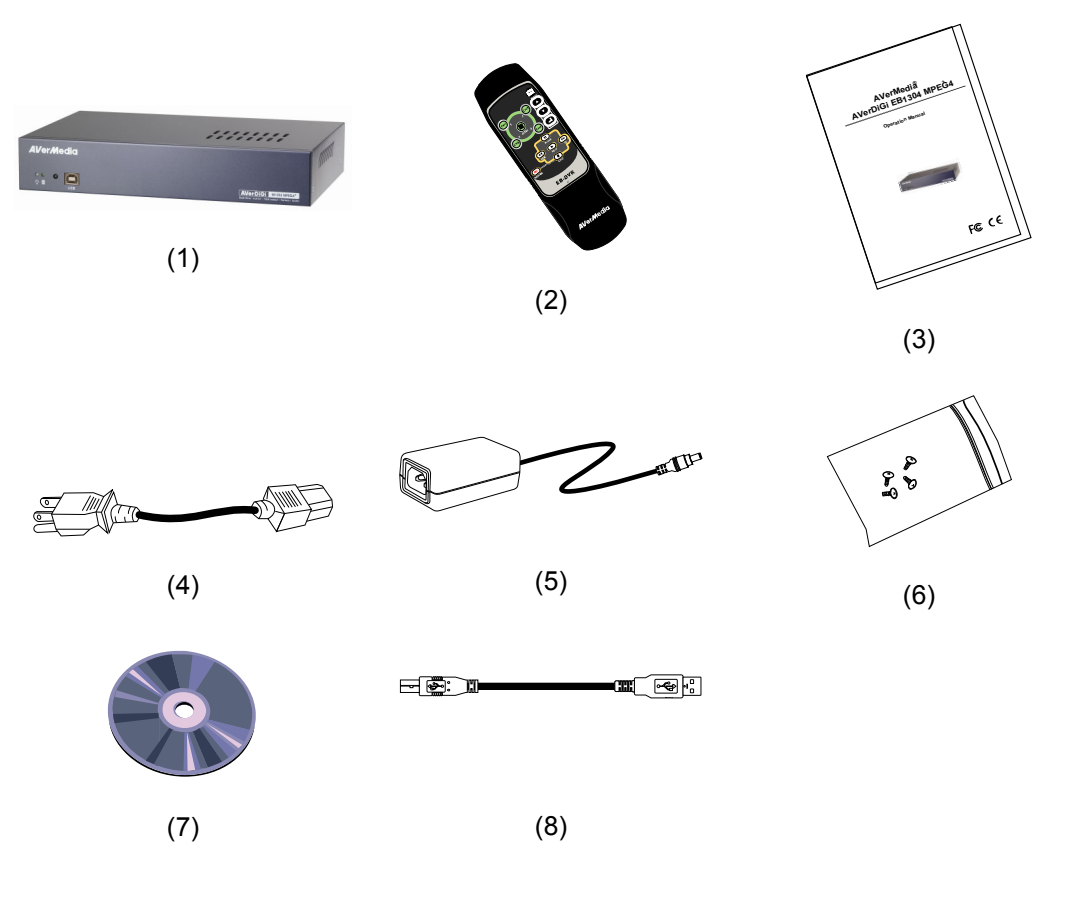

- (1) AVerDiGi EB1304 MPEG4<sup>+</sup> unit  $\Box$
- (2) Remote Control (batteries included)  $\mathbf{L}$
- (3) Quick Installation Guide  $\perp$
- (4) Power Cord

\* The power cord varies depending on the standard power outlet of the country where it is sold.

- $\Box$  (5) Power Adapter
- $\Box$  (6) DVR accessories (including 4 screws)
- (7) Software CD (User Manual included)
- (8) USB Cable  $\Box$

### 1.2 Features and Specifications

- Non-PC stand-alone security digital video recorder
- 4 composite video inputs and 1 composite output
- VGA output for LCD and CRT monitor display
- OSD control
- MPEG4 video compression
- Auto-detect NTSC or PAL video system
- Supports 1 hard disk drive (not included)
- **Full-screen resolution:**

Display: 720 x 480 (NTSC), 720 x 576 (PAL)

- Recording: 720 x 480 (NTSC), 720 x 576 (PAL)
- Display and recording frame rate:

D1 mode: 60/50fps(NTSC/PAL)

CIF mode: 120/100 fps (NTSC/PAL)

- Scheduled recording (00:00~23:00 set by hour)
- Search for recorded videos by date/time/event
- Input/Output: 4 sensor inputs and 1 relay output control
- Multiple language operation screens
- One USB 2.0 Port
- Software CD with USB playback application for Windows 2000/XP

### 1.3 Front Panel

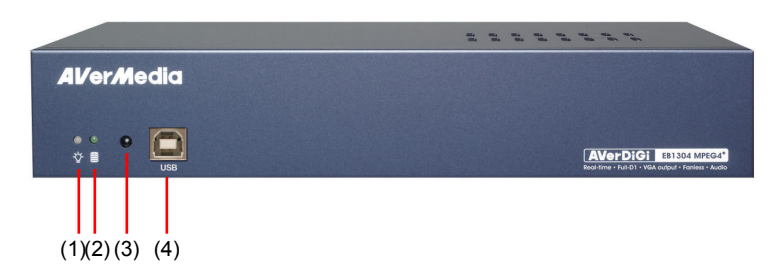

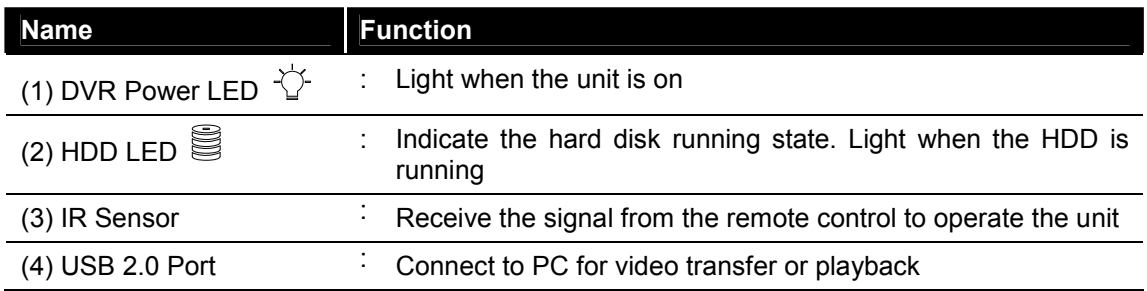

### 1.4 Back Panel

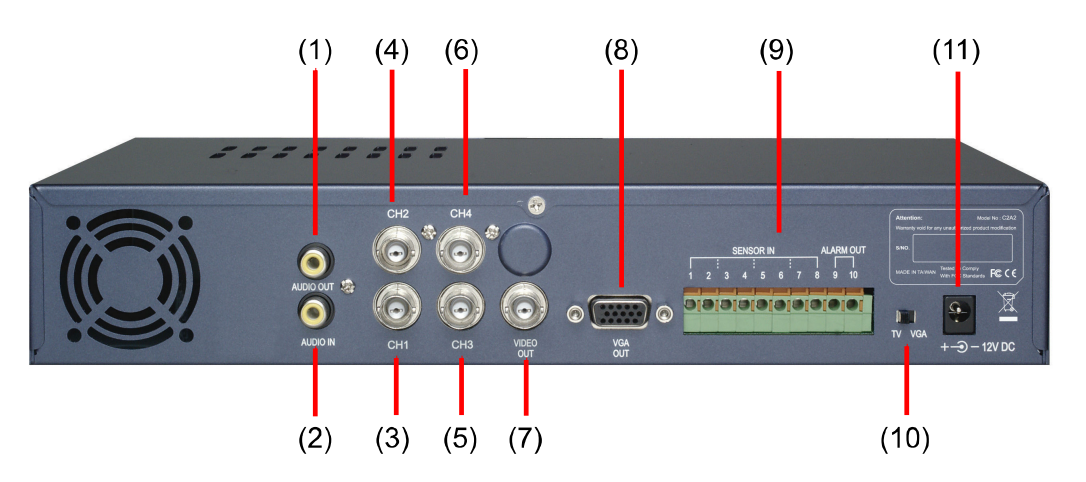

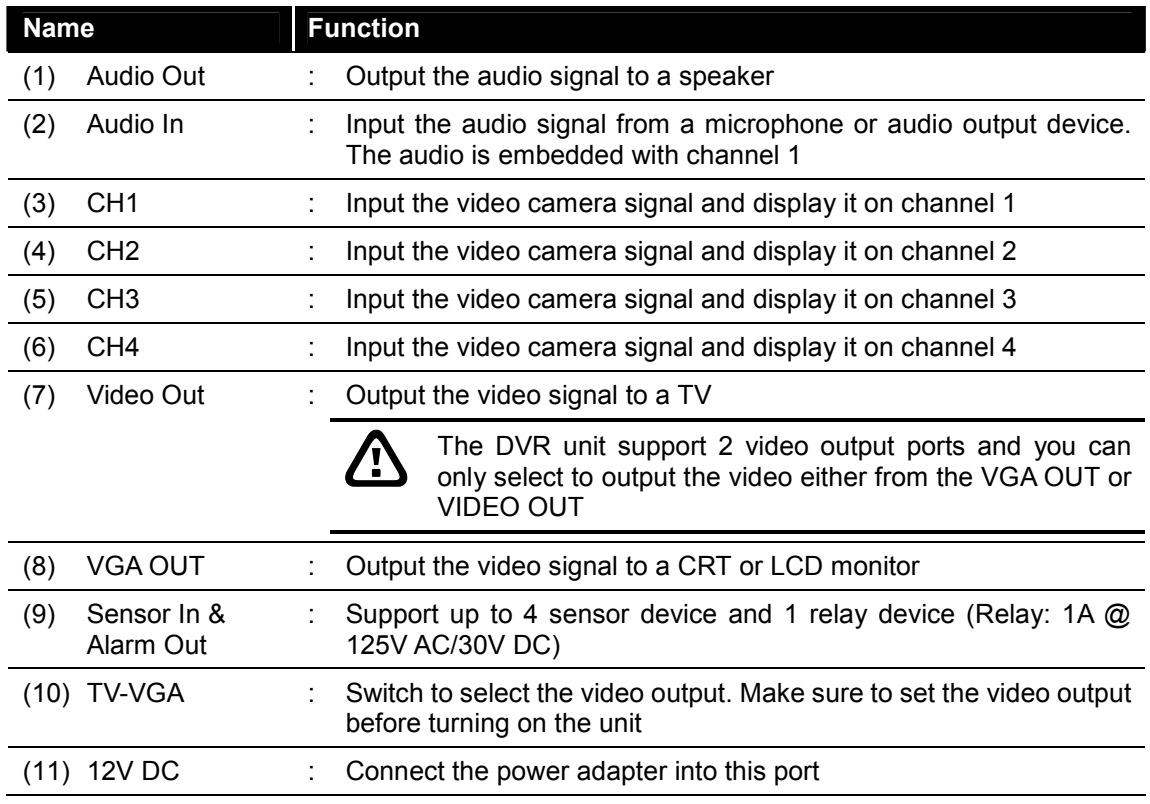

### 1.5 Setting Up the DVR Unit

### 1.5.1 Installing the Hard Disk

The DVR unit allows you to install one hard disk. Before installing the hard disk, make sure to set the hard disk master jumper setting. Adjust the jumper setting according to the instructions on the hard disk label.

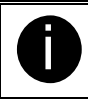

Use 40GB/ 7200RPM IDE hard disk or larger is recommended

Follow the illustrated instructions below to install the hard disk:

- 
- 1. Loosen all screws 2. Push the cover backward and lift

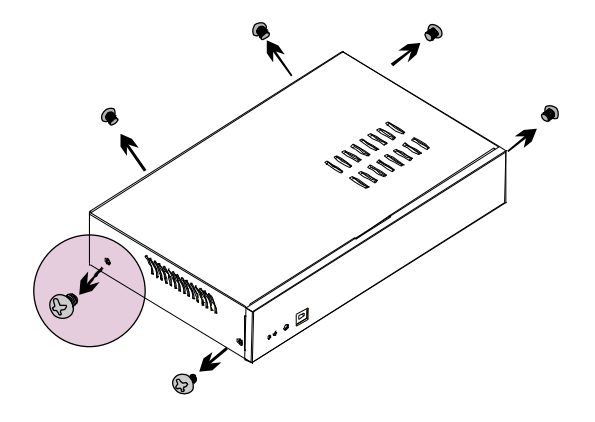

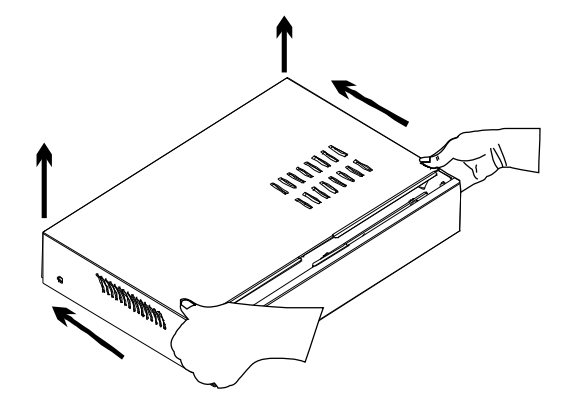

3. Loosen the hard disk rack 4 screws 4. Secure the brackets on the hard disk

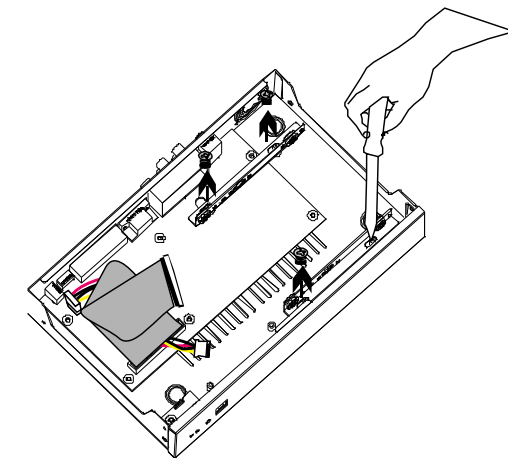

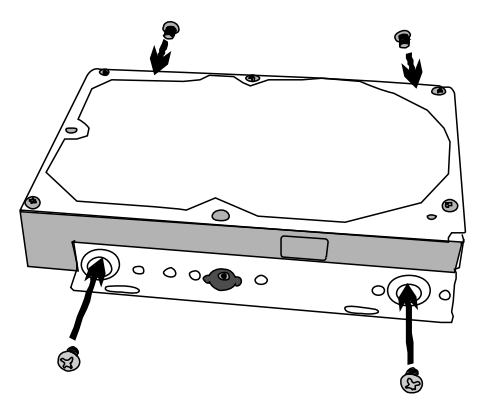

5. Connect the end of the IDE cable and the power connector to the hard disk

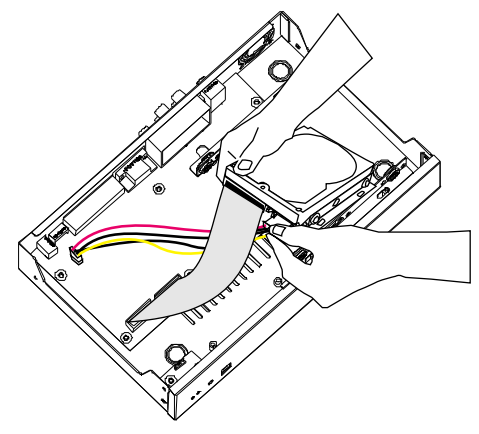

6. Secure the hard disk inside the unit then replace unit cover

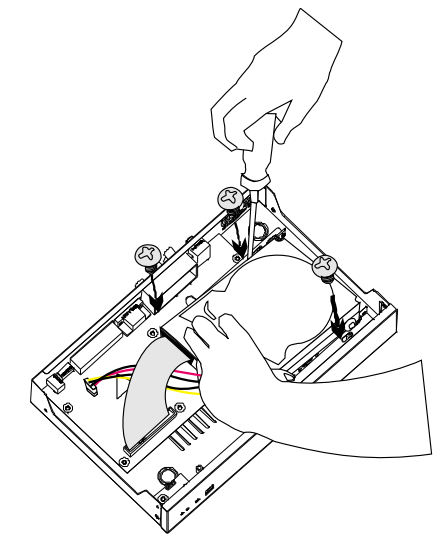

- 7. Push the cover forward **8.** Secure the cover
	-

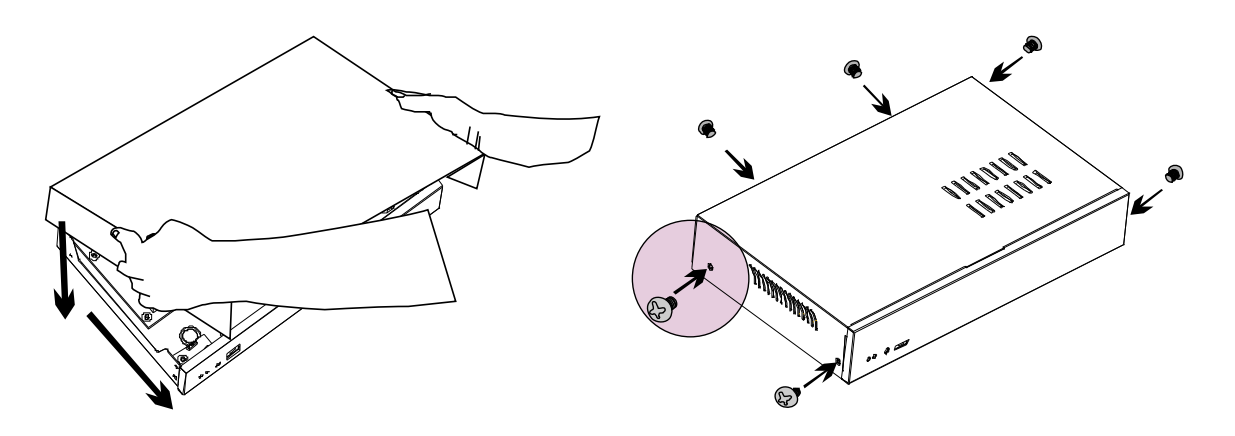

9. You may now connect all the cables. When the power is connected, the Power LED light  $\sqrt{ }$  turns on

### 1.5.2 Connecting Devices

The back panel of the DVR unit, you can connect up to 4 video cameras, 4 sensor devices, 1 alarm device and output video to a TV or CRT/LCD monitor. Connecting the unit to a PC, through USB connection, the bundled software enables you to transfer, playback and segment the video.

Follow the illustration below to make the connection:

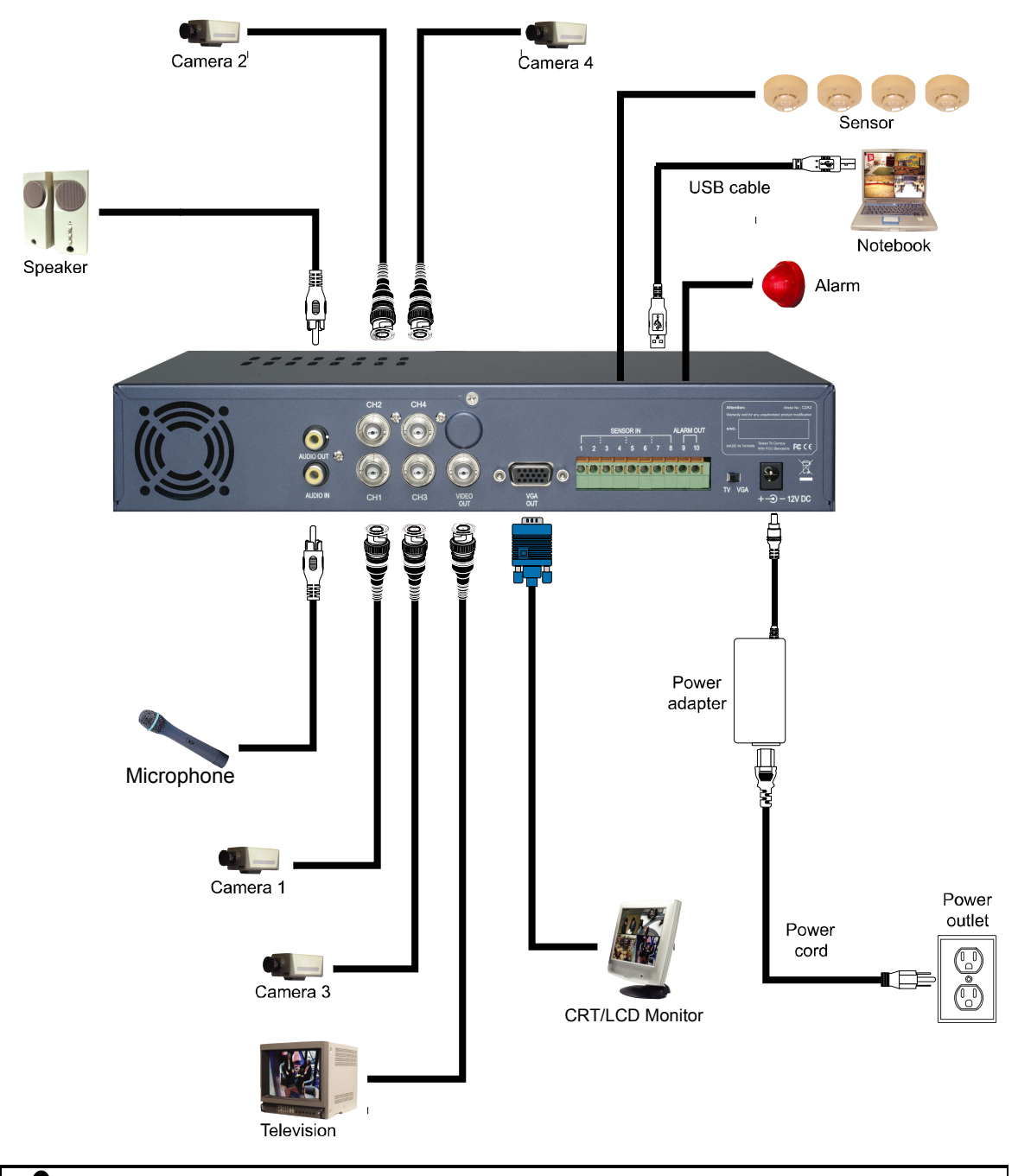

<u>小</u> The DVR unit support 2 video output ports and you can only select ONE to output the video either from the VGA OUT or VIDEO OUT. Each time you change the video display output, the power must be UNPLUGGED and PLUGGED to reset

### 1.5.3 Connecting the Sensor/Relay device

The Sensor and Alarm ports enable you to connect (4) sensor inputs and (1) relay outputs. Just connect the external sensor and relay pin directly to the pinhole. Check the table below and locate which pinhole is assigned to sensor input and relay output.

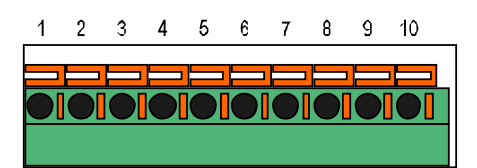

### 1.5.3.1 I/O Card Sensor and Relay pinhole allocation:

The signal from the sensor (i.e., infrared sensors, smoke detectors, proximity sensors, door sensors, etc.) is being transmitted to the unit and this triggers the system to respond and send signal to relay device (i.e., alarm, telephone etc).

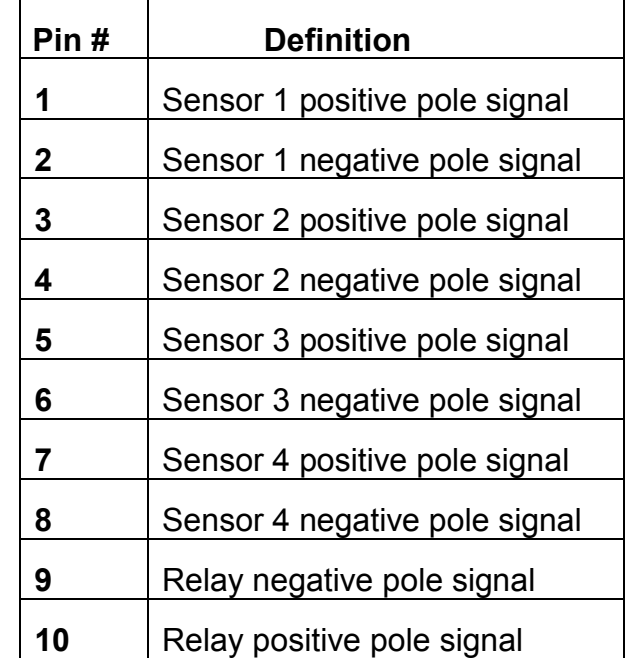

### Chapter 2 Operating the EB1304 MPEG4<sup>+</sup>

### 2.1 Using the EB1304 MPEG4<sup>+</sup> for the First Time

Upon connecting the power, the unit automatically detects the status of the hard disk. The hard disk must be formatted before you can use it with EB1304 MPEG4 $^*$ . If you are prompt to format the hard disk, press  $\bigoplus_{\text{super}}$  (select) for YES to format the hard disk and  $\bigoplus$  (menu) for NO to remain unchanged.

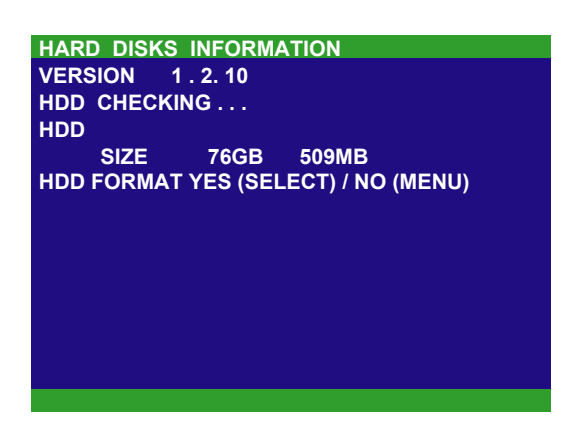

Before starting record video, adjust the date first. Press  $\bigoplus$  to call up the OSD menu, and then use  $\bigcirc$  and  $\bigcirc$  and  $\bigcirc$  or  $\bigcirc$  and  $\bigcirc$  to go up and down and select Submenu. And then, press or  $\bigodot$  or  $\bigodot$ . In Submenu, select the Date and press  $\bigcirc$  or  $\bigcirc$  again to make a selection. And then, use  $\bigcirc$  and  $\bigcirc$  or and  $\Box$  to adjust the date and use  $\Box$  and  $\Box$  buttons to move the selection to the left and right.

### 2.2 Surveillance Screen

To know if the channel is being recorded, the " $\bullet$ " record symbol would appear beside the channel number. The  $\triangleq$  (microphone) and  $\triangleq$  (speaker) indicate that the audio is available. The information below the screen shows the current date and time, recording mode (record schedule setting), and the percentage of the used hard disk space.

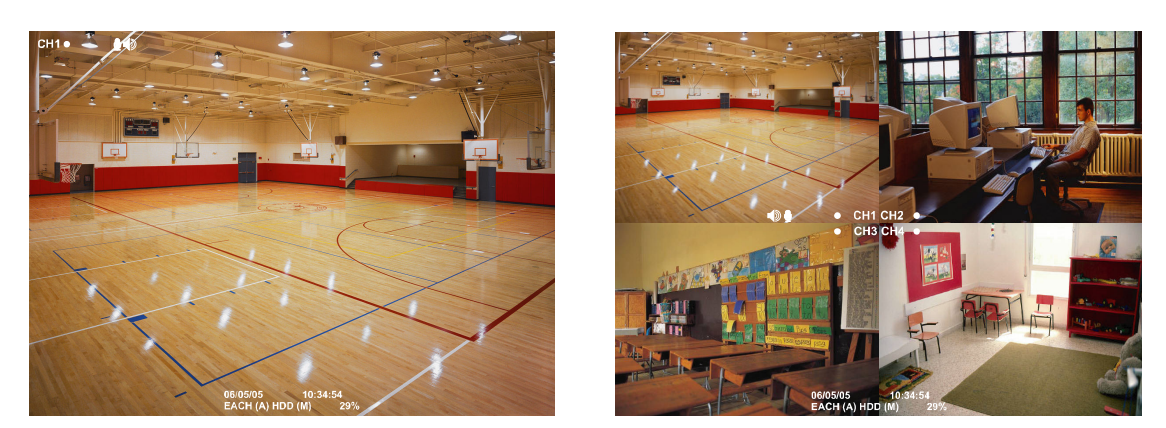

Full Screen Preview **4-Channel Preview** 

CH<sub>4</sub>

When you are in full screen preview, press the following buttons on the remote control to switch to different channel, or preview all 4 channels:

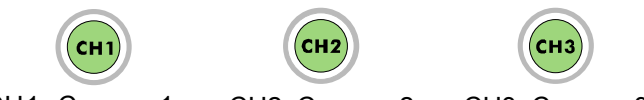

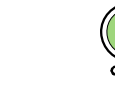

CH1: Camera1 CH2: Camera 2 CH3: Camera 3 CH4: Camera 4 QUAD: 4-Channel

### 2.3 Playback the Video

If the unit is recording the video, you may have to stop video recording in order to do video playback. To stop video recording, press $\bigodot$ .

### 2.3.1 To Playback Video

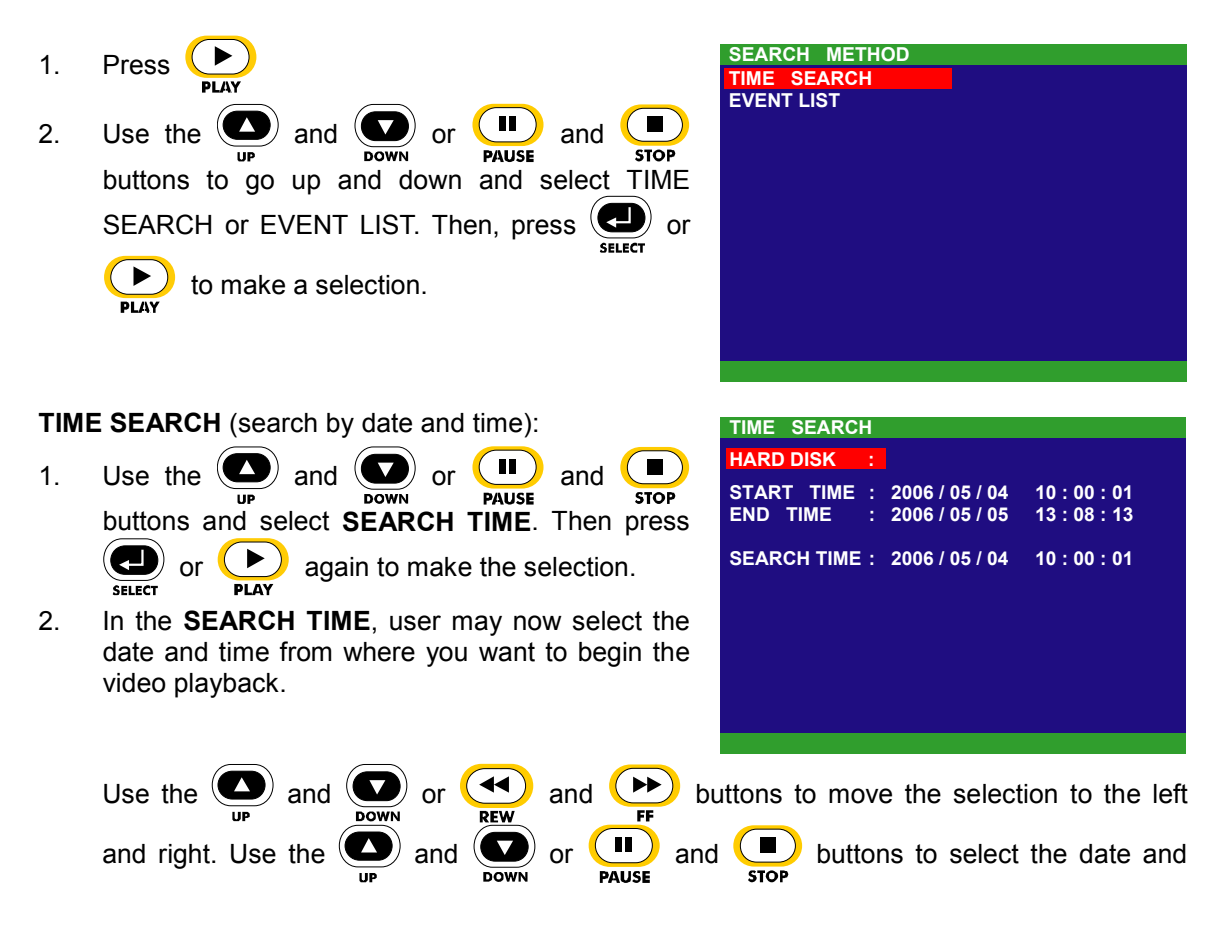

time. Then press  $\left(\bigodot_{\text{selfcr}}\right)$  or  $\left(\bigodot_{\text{play}}\right)$  again to make the selection.

3. To start video playback, the time in second must be set. Use the  $\bigcirc$  or  $\bigcirc$  buttons to move the selection to the left most. Use the  $\Box$  and  $\Box$  and  $\Box$  buttons and select the time in second. Then press  $\Box$  or  $\Box$ .

#### EVENT LIST (search by condition):

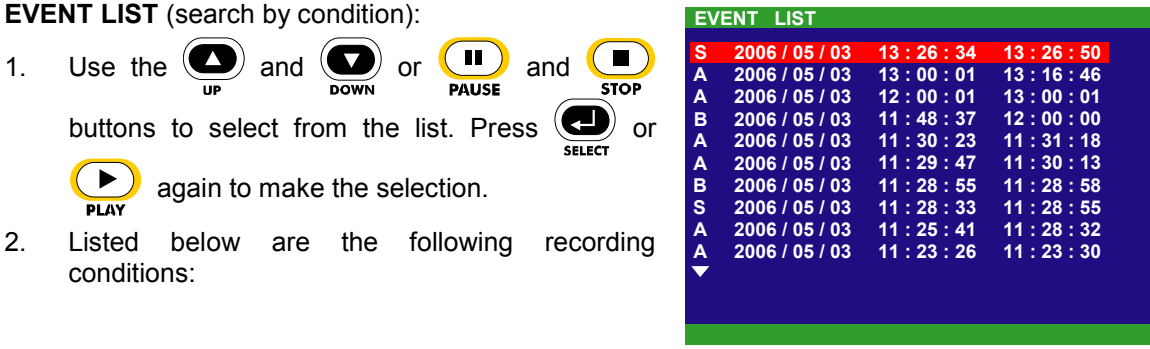

A – Always Recording

It records non-stop and automatically continue recording when interrupted

S – Sensor Recording

It records when the sensor has activated

**B** – Button Recording

It records when the  $(\overline{REC})$  record button is pressed

3. The " > " play symbol would appear beside the channel number when you are previewing in playback mode.

## Chapter 3 OSD Navigation Tree

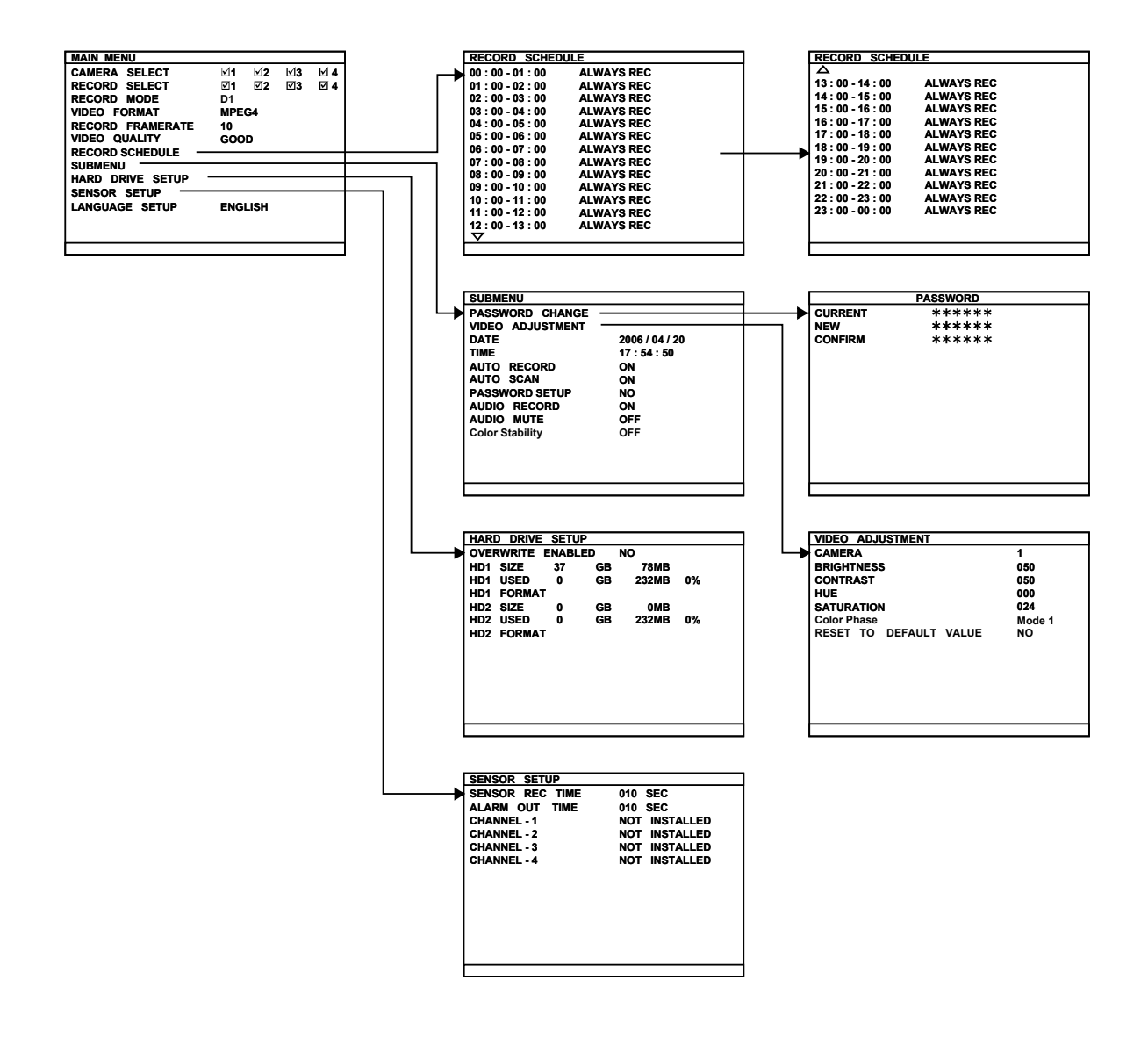

### 3.1 Remote Control Function

Use the Remote control to operate the OSD menu on surveillance screen.

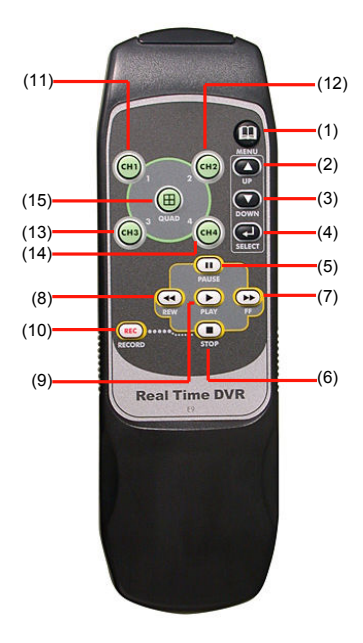

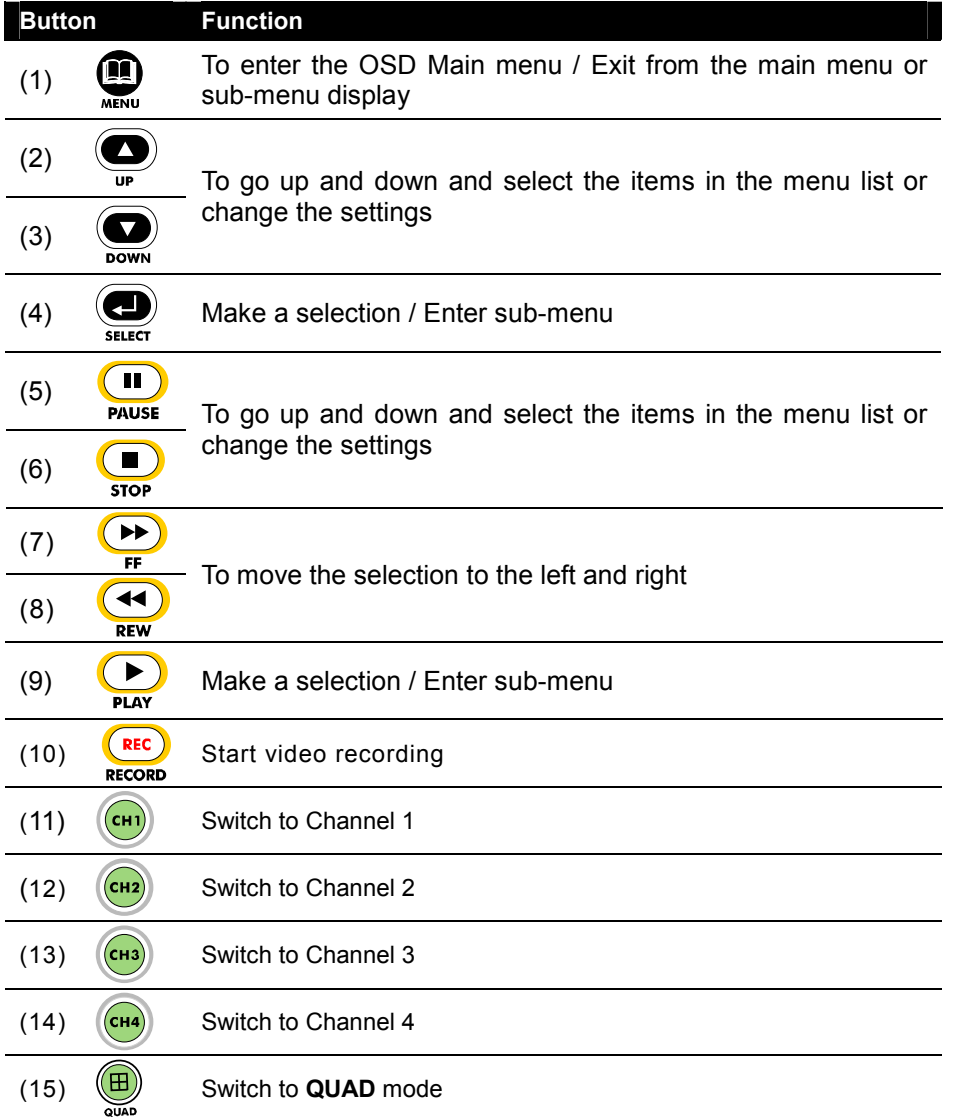

### 3.2 Menu Function

If the unit is currently recording the video, user may have to stop video recording to change the settings. Use remote control to navigate in the OSD menu. The red frame turns yellow when you are making a selection.

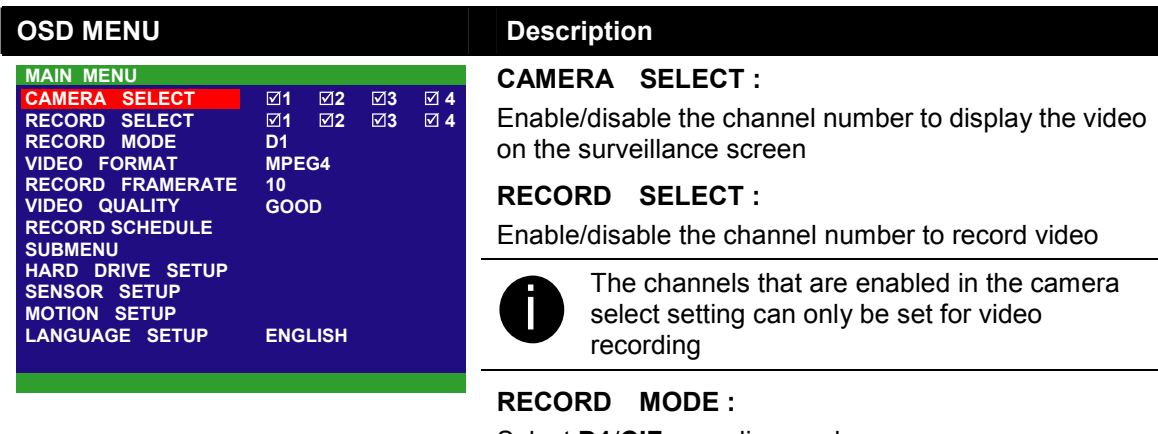

Select D1/CIF recording mode

Under D1 mode, the video recording is in full screen resolution and takes turns from one channel to the next one. Each channel is recorded only at a maximum frame rate of 15fps. You can switch to view the video in single full screen or quad screen

Whereas in CIF mode, video recording is at a lower resolution, but each video is recorded in 30fps/25fps (NTSC/PAL). You can only view the video in quad screen

#### VIDEO FORMAT :

The recorded video is in MPEG4 format

#### RECORD FRAME RATE :

Set the number of frames per second to be recorded. Refer to the table below for the available record frame rate settings. The higher the frame rate is, it uses more hard disk space

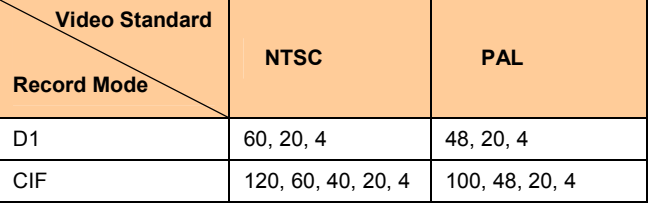

#### VIDEO QUALITY :

Select the video quality setting from BEST, HIGH, GOOD, NORMAL or LOW.

Choosing NORMAL allows you to record more hours but the quality of the recorded video is moderate. For more information about the recording time, please visit our website and look for EB1304 MPEG4<sup>+</sup>

#### LANGUAGE SETUP :

Select from the available language

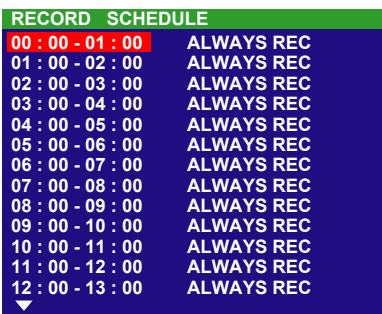

#### RECORD SCHEDULE:

By default, in 24 hours, the recording schedule is set to always record every hour. Refer to the table below to customize the recoding condition

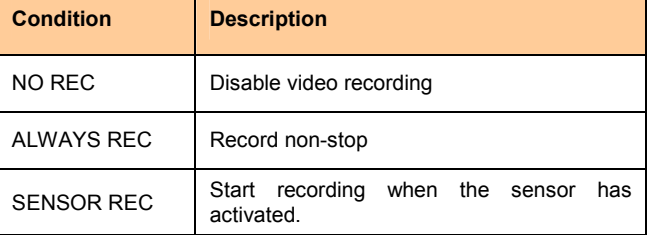

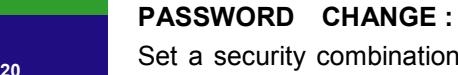

ombination number. This is a security measure that prevents formatting of the hard disk or changing the system settings. The factory default password is 111111

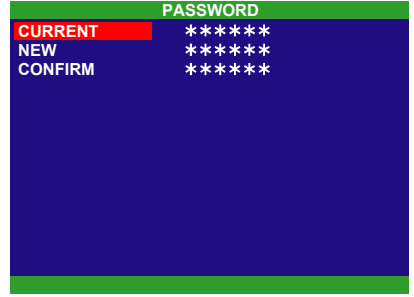

#### VIDEO ADJUSTMENT :

Select the camera number and set to adjust the video brightness, contrast, hue, and saturation value

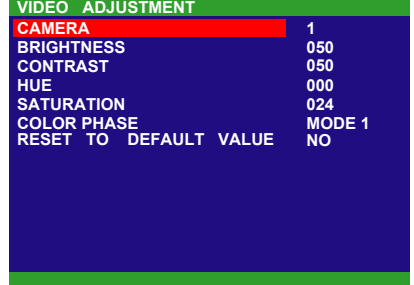

#### DATE:

Set the current date

#### TIME :

Set the current time

#### AUTO RECORD :

Enable/disable auto continue recording when interrupted (i.e., power breakdown, video playback or configuration setup). It continue recording after 10 second of idleness. This is applicable in Always Record mode

#### AUTO SCAN :

Enable/disable auto cycle switch to display the next channel when in full screen preview

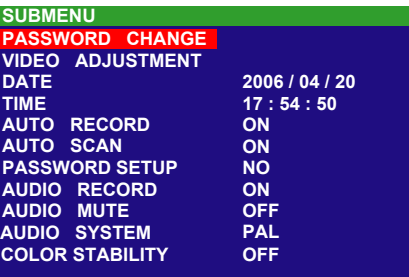

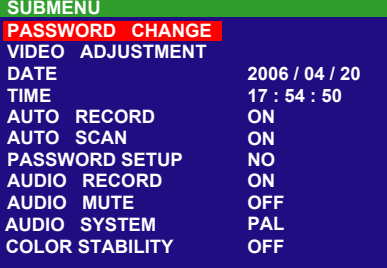

#### PASSWORD SETUP :

Enable/disable full system password protection. This would prevent unauthorized user to stop video recording, change system settings and formatting the hard disk

#### AUDIO RECORD :

Enable/disable audio recording. To record sound, make sure the microphone is connected to the unit

#### AUDIO MUTE :

Enable/disable to hear audio sound. To hear sound, make sure the unit is connected to a speaker

#### AUDIO SYSTEM:

Select the audio system - PAL or NTSC

#### COLOR STABILITY:

Enable/disable the color stability which display on Surveillance Screen

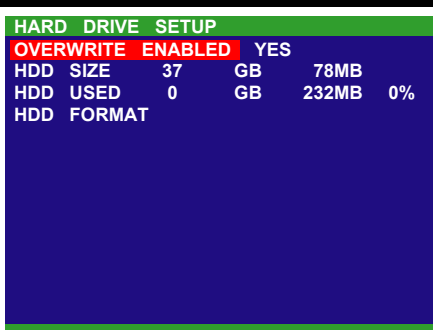

- \* HDD SIZE shows the total capacity of the hard disk.
- \* HDD USED shows the amount of space that has been used.

#### OVERWRITE ENABLED :

Enable/disable replacing the earliest record when the hard disk space runs out. By default, the HDD overwrite setting is enabled

#### HDD FORMAT :

For security purpose, you may have to enter the password to format hard disk

To format hard disk:

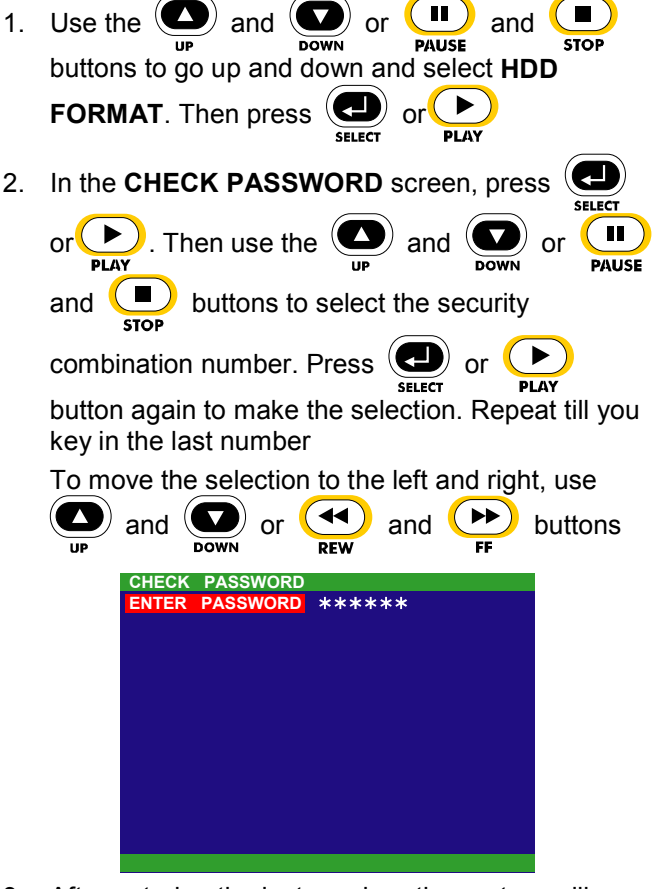

- 3. After entering the last number, the system will format the hard disk
- 4. It is done when the "HDD FORMAT COMPLETED" appears

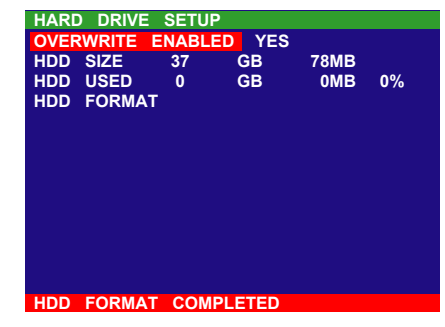

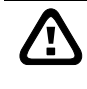

Formatting the hard disk will permanently delete all the records and can no longer be retrieved

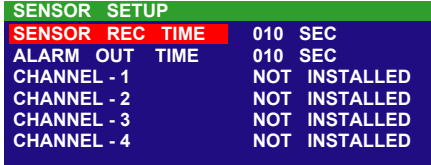

#### SENSOR REC TIME :

Set the amount of time (in second) to record when the sensor has been triggered

#### ALARM OUT TIME :

Set the amount of time (in second) to continue sending the alarm once activated

#### CHANNEL 1~4 :

Customize the initial state of the attached sensor. Refer to the table below to customize the sensor state

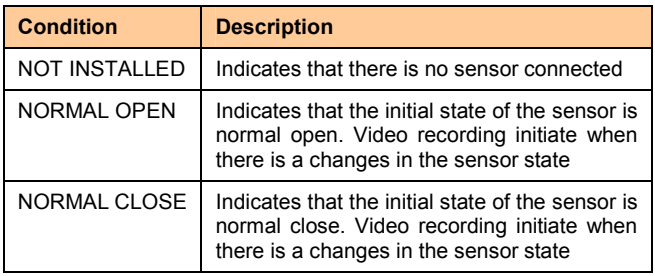

## Chapter 4 Using the USB Player

### 4.1 Recommended system requirements

- Pentium®4 2.4GHZ or above
- Windows®2000/ XP
- $\Box$  DDR 256 MB
- Graphic function must support DirectDraw
- $\Box$  Audio card or built-in
- □ Speaker
- $\Box$  1 available USB2.0 port

### 4.2 Installing the USB Playback Application

To install the USB Playback Application:

1. Place Installation CD into the CD-ROM drive. When the installation main screen appears, click Install USB Playback Application and then follow the on screen instructions

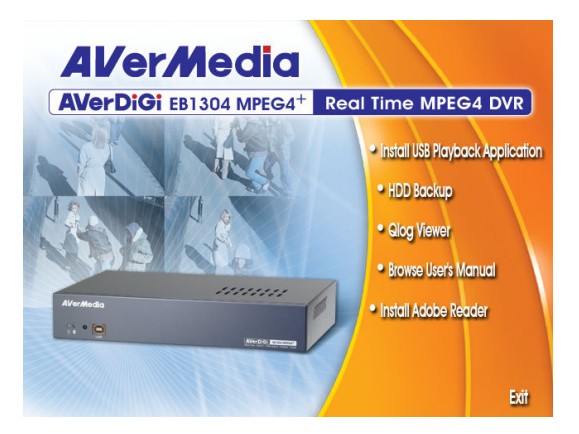

2. Select the language you prefer

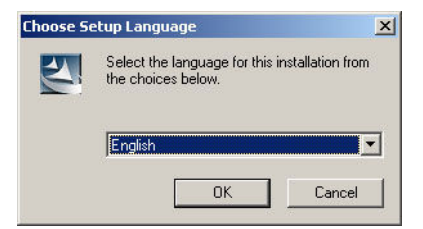

- 3. Click OK to install the application
- 4. Click Exit to close the installation main screen. You may now connect the USB cable

### 4.3 Running the USB Playback Application

To run the application, click the USB Player icon  $\frac{U = B}{\sqrt{1 - v^2}}$  on the PC desktop

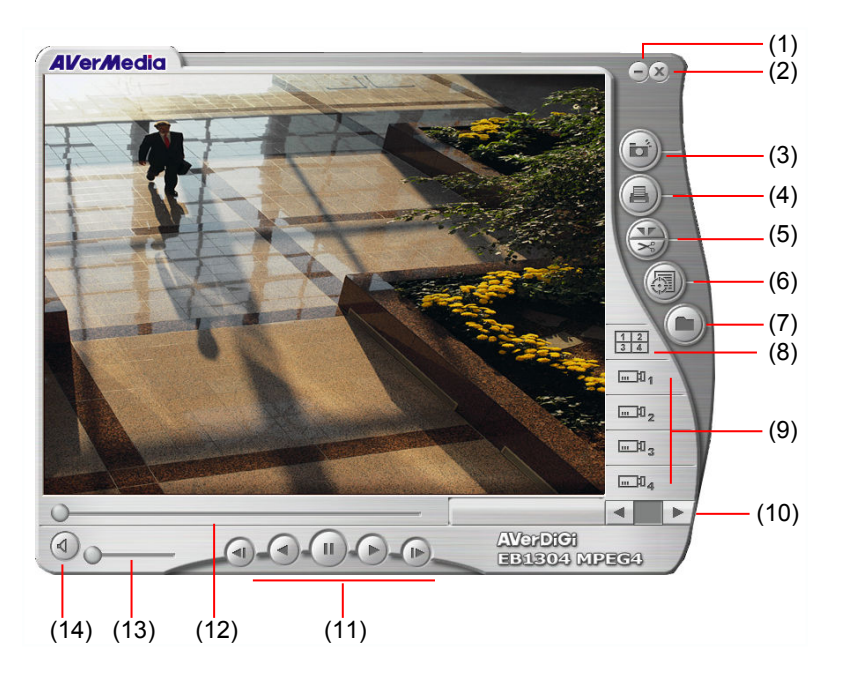

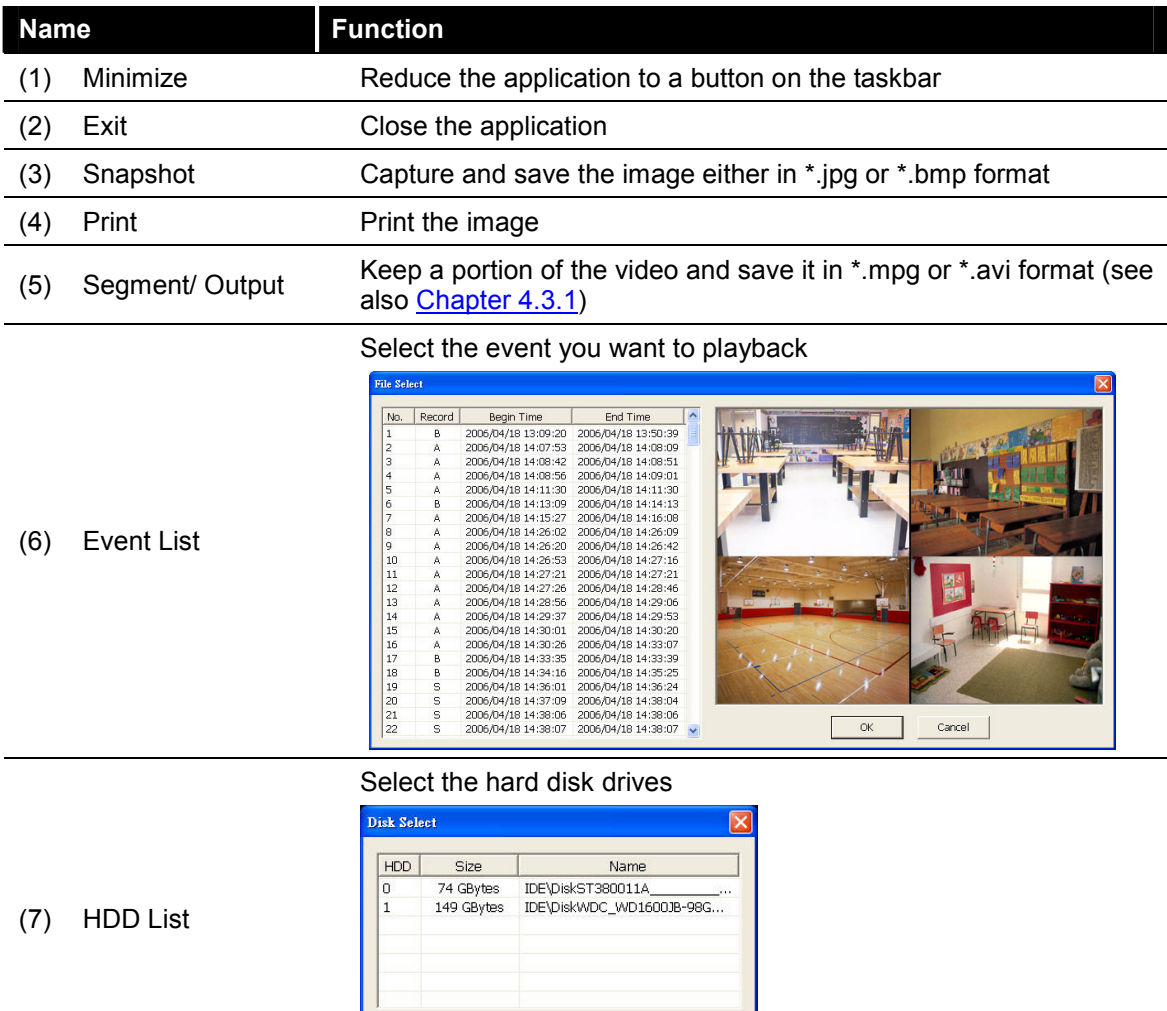

Cancel

 $\overline{\alpha}$ 

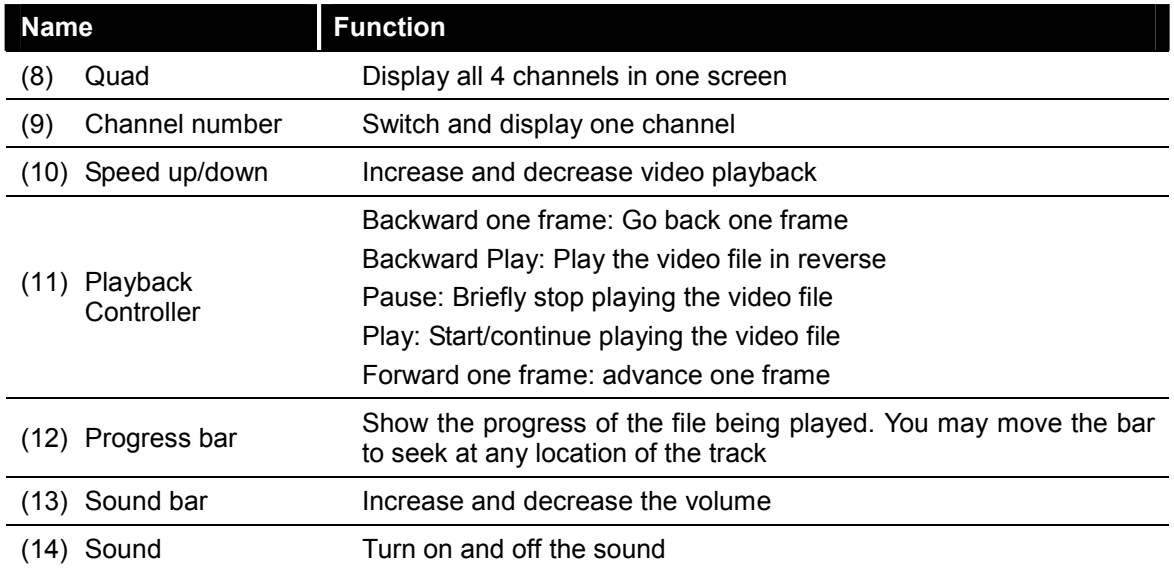

### 4.3.1 To Cut and Save the Portion of the Recorded Video

1. Use the Playback Control buttons or drag the bar on the playback progress bar and pause on where you want to start the cut. Then, click Segment to set the begin mark.

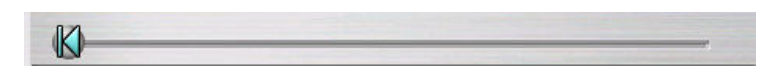

2. Use the Playback Control buttons or drag the bar on the playback progress bar and pause on where you want to end the cut. Then, click Segment to set the end mark. To cancel segmentation, click Segment button again.

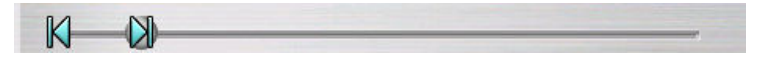

- 3. Click Output button to save the wanted portion.
- 4. In the Save As dialog box, locate on where user want to save the file, type the filename, and select the video format.

### Chapter 5 Backup and View Recorded Video File

### 5.1 Recommended system requirements

- Pentium®4 2.4GHZ or above
- Windows®2000/ XP
- $\Box$  DDR 256 MB
- Graphic function must support DirectDraw
- $\Box$  Audio card or built-in
- $\Box$  Speaker
- $\Box$  1 available USB2.0 port

### 5.2 To Backup Recorded Video File

- 1. Connect PC with EB 1304 MPEG 4<sup>+</sup> through the USB cable
- 2. Place Installation CD into the CD-ROM drive. When the installation main screen appears, click HDD Backup.
- 3. OSD setup menu will appear on the surveillance monitor. Press Select (Yes) to accept HDD Backup application to get the recorded video file from the hard disk. And then, EB1304 MPEG4<sup>+</sup> will stop recording automatically.
- 4. And then, the Select Disk windows will appear as below:

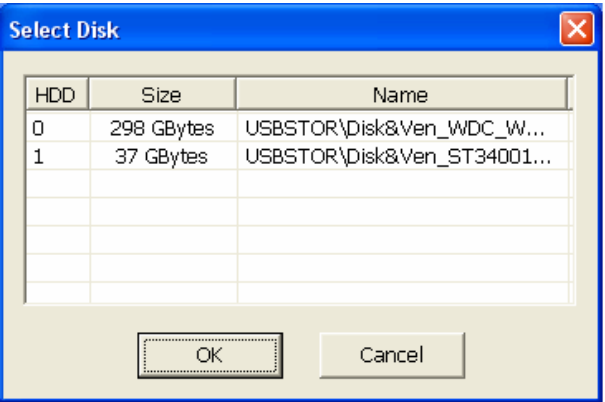

- 5. Select the hard disk drive from Select Disk windows. All available hard disk will list on the **Select Disk** windows with size and name
- 6. Select the hard disk drive and click OK
- 7. And then, the HDD Backup windows will appear as below:

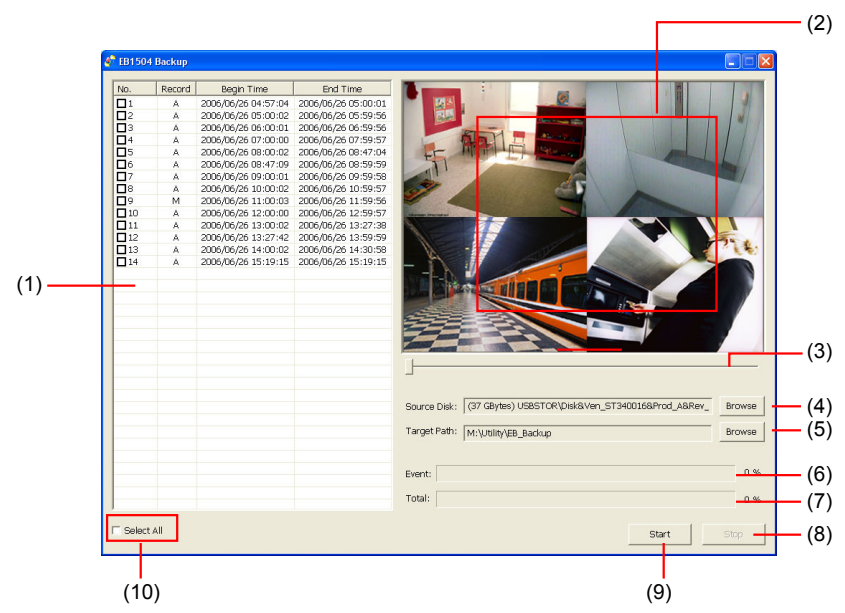

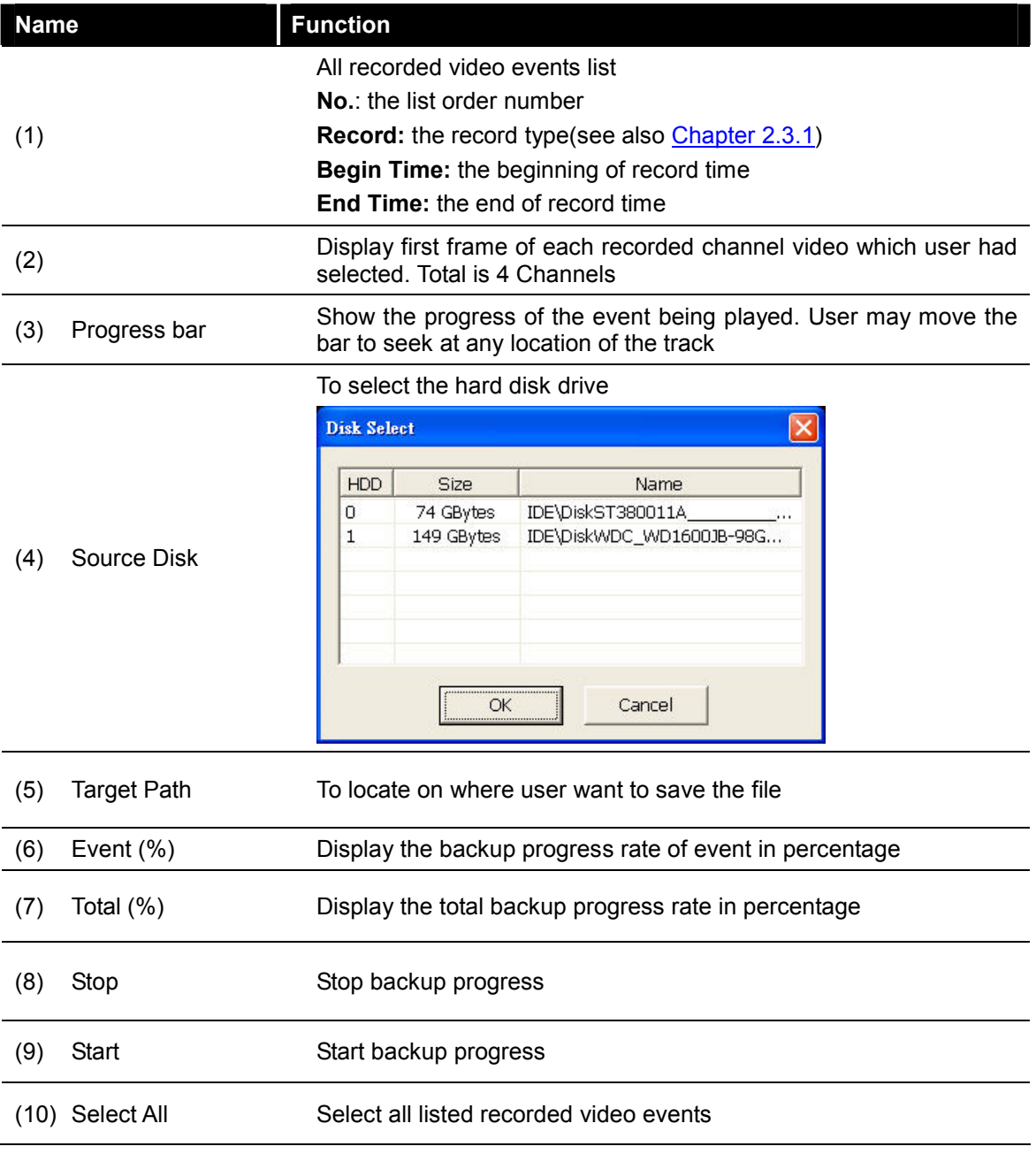

- 8. Select the event which user wants to backup. Or mark the **Select All** to select all listed recorded video event
- 9. Locate on where user want to save the backup file
- 10. Click Start to process backup
- 11. To stop the backup progress, click Stop

### 5.3 To View the Backup File

QLog Viewer is used to view the backup file of recorded video.

To view the backup files follow the below steps:

- 1. Place Installation CD into the CD-ROM drive. When the installation main screen appears, click QLog Viewer.
- 2. And then, the QLog Viewer windows appear as below:

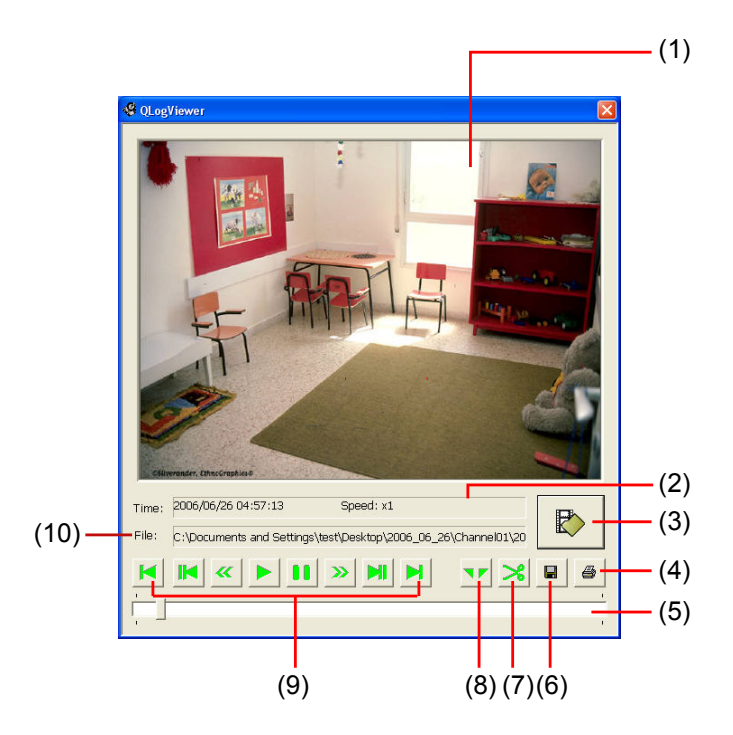

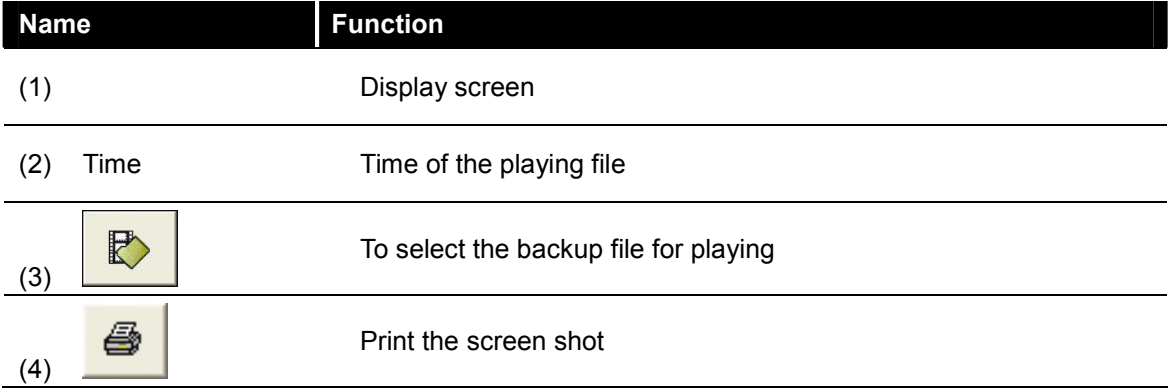

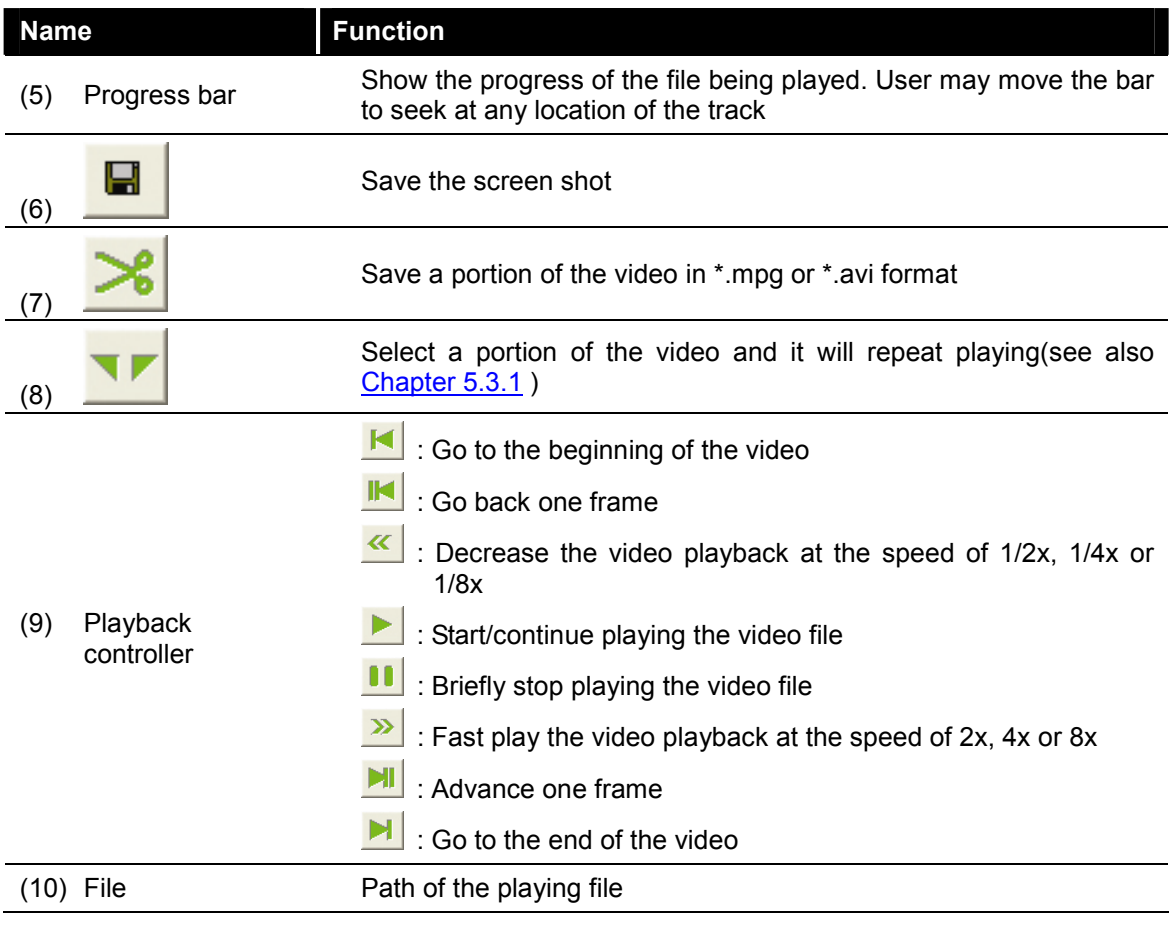

3. Click  $\mathbb{R}$  button and select the file that user wants to view. The backup file

will be saved by the date of video recorded. And, in each backup file folder contents 4 channels' backup files

4. Use Playback control to do the playback control

### 5.3.1 To Cut and Save the Recorded Video

1. Use the Playback control buttons or drag the bar on the playback progress bar and pause on where user wants to start the cut. Then, click  $\bullet$   $\bullet$  to set the begin mark

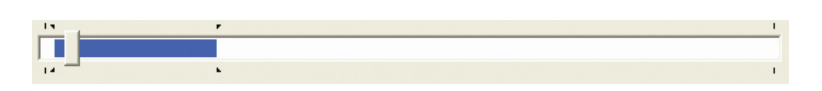

2. Use the Playback control buttons or drag the bar on the playback progress bar and pause on where user wants to end the cut. Then, click  $\blacksquare$  to set the end mark. To cancel segmentation, click  $\blacktriangledown$  button again

3. The marked portion will repeat to playback until press button

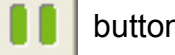

- 4. Click  $\left\| \cdot \right\|$  button to save the portion
- 5. In the Save As dialog box, locate on where user wants to save the file, type the filename, and select the video format

## Chapter 6 ImageVerification

Image Verification is a watermark-checking program to identify the authenticity of a saved image (e.g. by snapshot). This program can only verify uncompressed bmp image files.

### 6.1 To Run the ImageVerification

- 1. Place Installation CD into the CD-ROM drive.
- 2. Browse the CD-ROM and look for Utility  $\rightarrow$  ImageVerification. And then, double click to extract the program.
- 3. Click to run ImageVerfication application.
- 4. In the ImageVerification screen, click Load Source Image and locate the image source.
- 5. Click Verify Image to begin the process.
- 6. Check the result in the Processed Image screen. If the picture is unmodified, the image in the Source Image and Processed Image screen would be exactly the same. If the picture is being modified, a warning dialog box would prompt you and the modified area is highlighted.

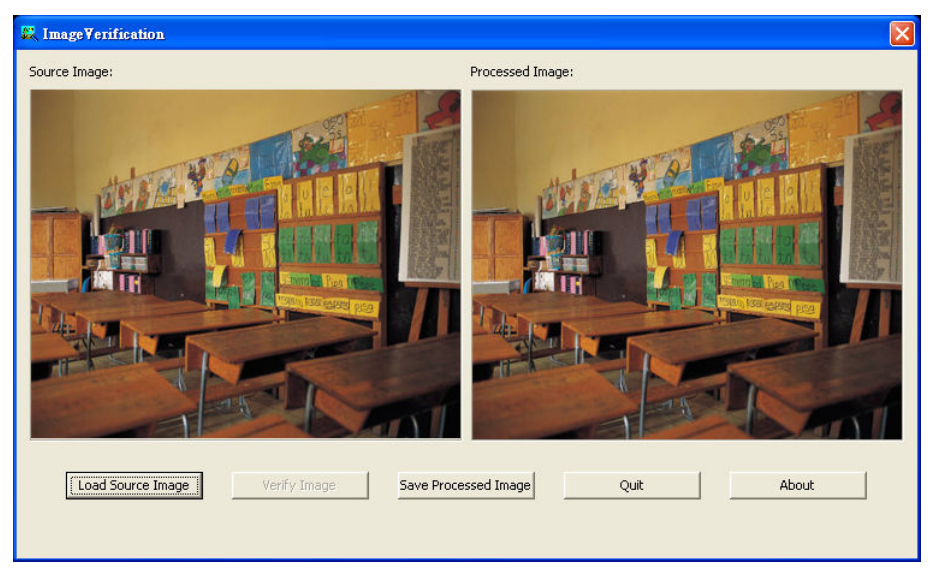

### Chapter 7 Warranty Notice

#### LIMITED WARRANTY

AVerMedia TECHNOLOGIES, Inc. warrants this product to be free of defects resulting from faulty manufacture or components under the following terms:

#### WARRANTY LENGTH

Labor is warranted for (1) one year from the date of purchase

Parts are warranted for (1) one year from the date of purchase

Replacement products will be warranted for the remainder of the one year warranty period or (30) thirty days, whichever is longer

#### WHO IS PROTECTED

This warranty is enforceable only by the first consumer purchaser

#### WHAT IS AND IS NOT COVERED

Except as specified below, this warranty covers all defects resulting from faulty manufacturing of this product. The following are not covered by the warranty.

- 1. Any product on which the serial number has been defaced, modified, or removed
- 2. Damage, deterioration, or malfunction resulting from:

Accident, abuse, misuse, neglect, fire, water, lightning, or other acts of nature, commercial or industrial use, unauthorized product modification, or failure to follow instructions included with the product.

Misapplication of service by someone other than the manufacturer's representative

Any shipment damages (Claims must be made with carrier)

Any other cause which does not relate to a product defect

- 3. Cartons, cases, batteries, cabinets, tapes, or accessories used with product
- 4. AVerMedia does not warrant that this product will meet your requirements; it is your responsibility to determine the suitability of this product for your purpose

#### WHAT WE WILL AND WILL NOT PAY FOR

We will pay labor and material expenses for covered items. However, we will not pay for the following:

- 1. Removal or installation charges
- 2. Shipping charges
- 3. Any incidental charges

#### EXCLUSION OF DAMAGES

THE MANUFACTURER'S SOLE OBLIGATION AND LIABILITY UNDER THIS WARRANTY IS LIMITED TO THE REPAIR OR REPLACEMENT OF A DEFECTIVE PRODUCT AT OUR OPTION. THE MANUFACTURER SHALL NOT, IN ANY EVENT, BE LIABLE TO THE PURCHASER OR ANY THIRD PARTY FOR ANY INCIDENTAL OR CONSEQUENTIAL DAMAGE (INCLUDING, BUT NOT LIMITED TO, DAMAGES RESULTING FROM INTERRUPTION OF SERVICE AND LOSS OF BUSINESS) OR LIABILITY IN TORT RELATING TO THIS PRODUCT OR RESULTING FROM ITS USE OR POSSESSION.

#### LIMITATIONS OF IMPLIED WARRANTIES

There are no other oral or written warranties, expressed or implied, including but not limited to those of merchantability or fitness for a particular purpose. Any implied warranties are limited in duration to one year from the date of purchase

#### STATE LAW AND YOUR WARRANTY

This warranty gives you specific legal rights, and you may also have other rights granted under state law. These rights vary from state to state

#### CONTACT INFORMATION

http://www.avermedia.com http://www.averdigi.com